**Our Digital Future** IMAGINE WHAT'S POSSIBLE.

**ieMR** Advanced

# **Pamidronate infusion paediatric PowerPlan for prescribers**

### **Medicaton Management**

**Quick reference guide**

- 1. Login to PowerChart.
- 2. Search the required patient profile (ensure the appropriate patient encounter is opened).
- 3. Click on  $\sqrt{ }$  <sup>Orders</sup> from the menu.
- 4. Click on  $\pm$  <sup>Add</sup>
- 5. Search and Select. **Pamidronate Infusion Paediatric PowerPlan**
- 6.  $Click \boxed{\text{Done}}$
- 7. The PowerPlan will now display in the View navigator on the left and appear as below.

Note, information highlighted in yellow provides important points to consider when prescribing.

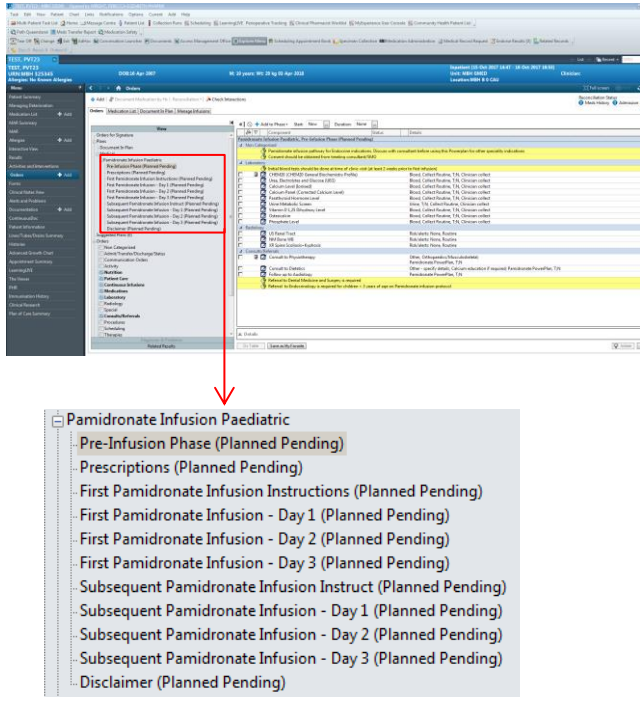

There are 11 phases to this PowerPlan, including a Disclaimer phase.

### **Pre-infusion phase**

1. Tick the appropriate boxes  $\square$  as required under the Laboratory, Radiology and Consults/Referrals headings.

## **Prescriptions**

- 1. The Prescriptions phase is divided into two grey headings
	- Ene and post-infusion supplementation and
	- Treatment of infusion-induced hypocalcaemia

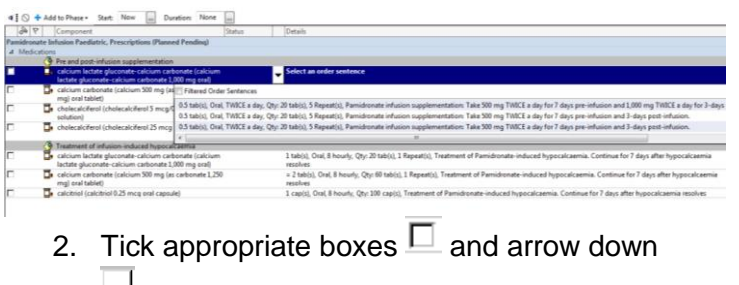

 $\mathbf{\Sigma}$  to select an appropriate order sentence.

### **Patient's first pamidronate infusion instructions**

This phase contains information to consider when prescribing, for *first* pamidronate infusions in:

- a. Patients assigned to a 1-day pathway
- b. Patients assigned to a 3-day pathway

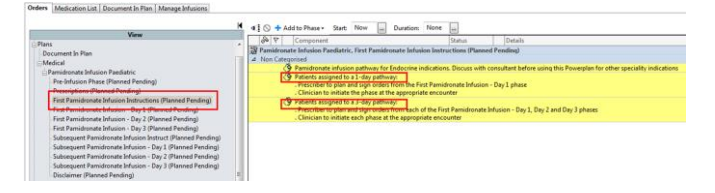

1. Click on the evidence link icon  $\mathbb{Z}$  and review the *First Pamidronate Infusion Clinical Pathway* which will open as a link.

# **First pamidronate infusion – day 1**

1. Open the 'First Pamidronate Infusion –Day 1' phase of the PowerPlan

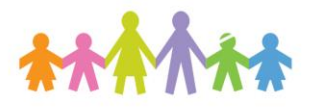

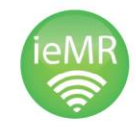

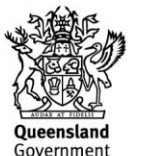

**Our Digital Future** MAGINE WHAT'S POSSIBLE.

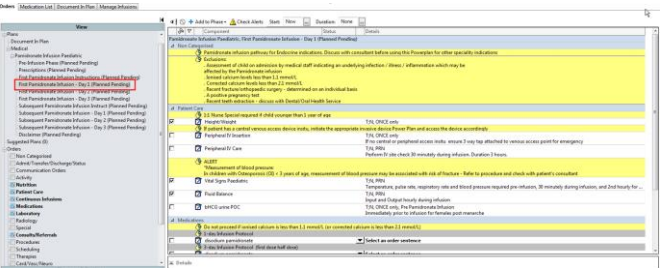

**ieMR Advanced** 

### **Patient Care**

Note, Patient Care orders for *Height/Weight*, *Vital Signs Paediatric* and *Fluid Balance* are routine and pre-ticked (outlined below).

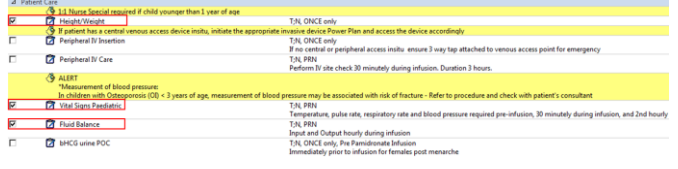

1. Tick the box  $\square$  next to any additional Patient Care orders required.

### **Medications**

1. Tick the box  $\Box$  of the clinically appropriate disodium pamidronate order, under ONE of the grey headings.

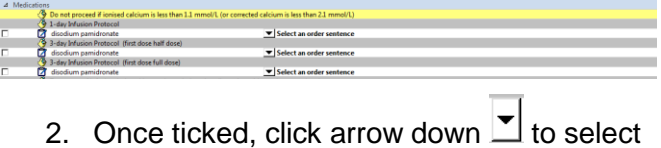

the appropriate order sentence

Note, order sentences may be filtered, deselect to show available orders.

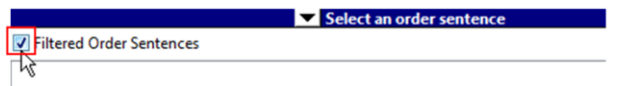

If required throughout or following the infusion, there is an order for **Calcium Gluconate 10%** available for Pamidronate-induced hypocalcaemia.

This is **not a PRN order** and should be discussed with treating consultant before prescribing **only in the event of infusion-induced hypocalcaemia.**

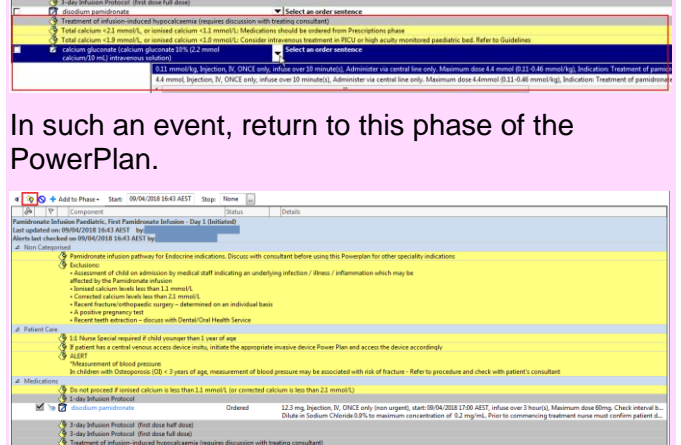

Then select the View Excluded Components to expand the PowerPlan to tick the box for the calcium gluconate order.

## **Laboratory**

1. Tick the box  $\Box$  to select clinically appropriate laboratory orders.

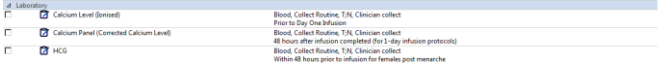

2.  $\Box$  the phase rather than initiating, to ensure the PowerPlan is available as a cross-encounter PowerPlan to be initiated at a later date.

If patient is assigned to a 3-day pathway, select the two phases **first pamidronate infusion – day 2** and **first pamidronate infusion – day 3** then repeat steps 13 to 18.

### **Subsequent pamidronate infusion instructions:**

- 1. This phase contains information to consider when prescribing, for *subsequent* pamidronate infusions in:
	- a. Patients assigned to a 1-day pathway
	- b. Patients assigned to a 3-day pathway

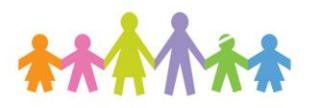

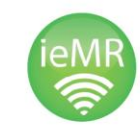

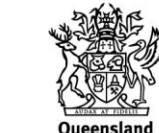

Government

 $\begin{array}{c} \hline \end{array}$ 

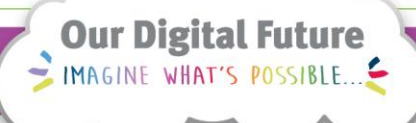

**ieMR Advanced** 

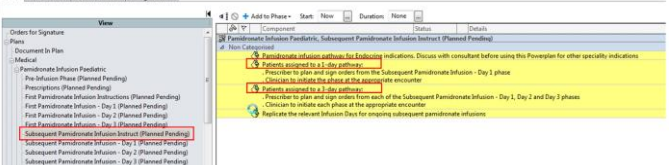

2. Click on the evidence link icon  $\overline{\mathscr{B}}$  and review the *Subsequent Pamidronate Infusion Clinical Pathway* which will open as a link.

For **subsequent pamidronate infusion – day 1, day 2,** and **day 3** phases, follow steps 13 to 18 as for **first pamidronate infusion – day 1**.

Note, **subsequent pamidronate infusion – day 1** has additional radiology orders available for selection.

3. After clicking  $\frac{\text{Sign}}{\text{Step}}$  the PowerPlan is now in a Planned status.

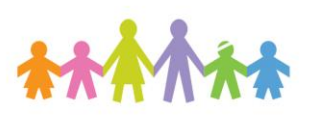

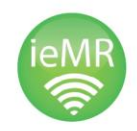

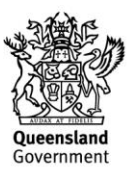